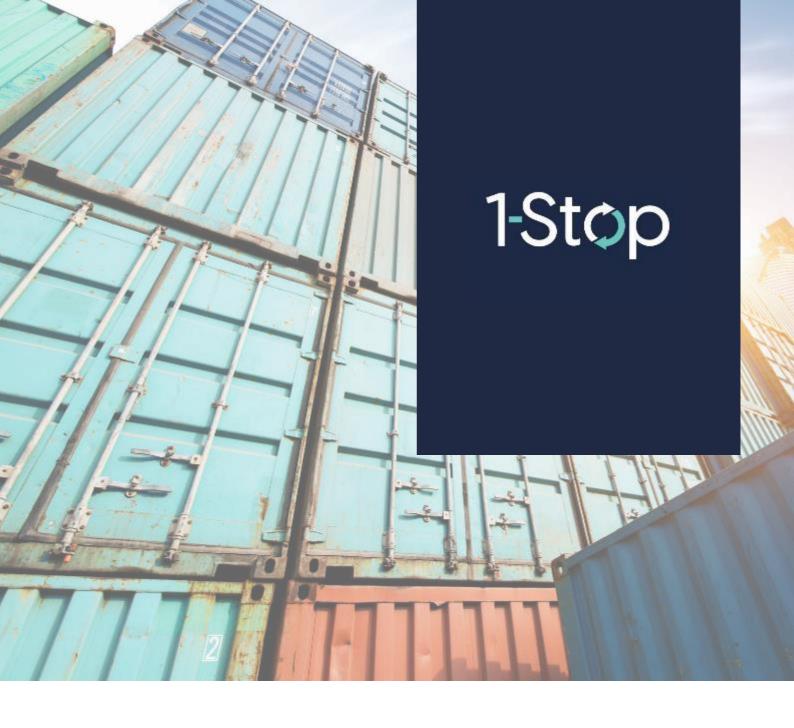

# **The Points Payment System for ATI**

### WHAT IS THE POINTS PAYMENT SYSTEM AND WHAT ARE POINTS?

Points Payment System (PPS) allows users to purchase points that are required to be used for Business Transactions in the booking system.

As you use the booking system and conduct business transactions your points balance will increase or decrease. So it is important to make sure you have enough points to be able to use the booking system.

To add more points, you can purchase more points through the Points Payment System (PPS).

## HOW TO ACCESS THE POINTS PAYMENT SYSTEM

To access the PPS, log in to the booking system, then click on **Points**.

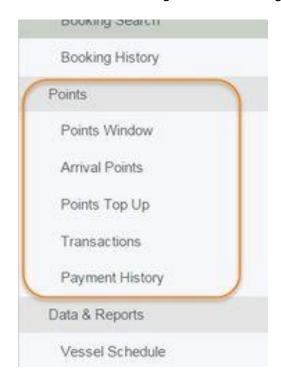

#### **PPS** features

1. Points Window

See how many points are needed for each type of transaction.

#### 2. Arrival Points

See how many points are deducted based on the time your truck turns up for your booking.

#### 3. Points Top Up

Go here to initiate the payment in PPS, and pay:

- Online direct from your account to ours
- Over the counter bank and ATM after initiating the payment through PPS, you can go to a bank to pay with cash
- Non-bank counter at participating counters, also after initiating the payment through the PPS

#### 4. Transactions

This is a transaction history of your Business Transactions. You will see points used and purchased here.

#### 5. Payment History

Use the Payment History page to see your point top ups or print a receipt.

Once a payment or top up has been confirmed in the PPS, the points will credited to your account and the balance will be updated.

#### Bank and Cash Payment Process

The diagram below shows the process.

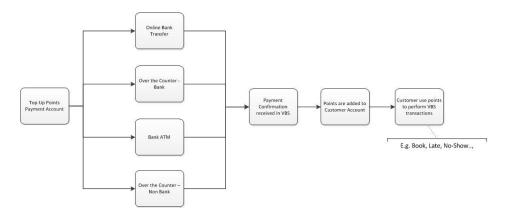

Remember that if there is are insufficient points, you will not be able to make a booking.

### **BANK Transfer process**

- 1. User logs into TABS and requests to top up their points balance
- 2. User will nominate the amount they would like to top-up
- 3. A transaction is created in PPS with a unique number and with status PENDING.
- 4. They will be redirected to Dragonpay to complete the transaction
- 5. They will select bank transfer
- 6. Once the bank transfer is complete with Dragonpay they will be redirected back to TABS and 1-Stop will receive a payment confirmation. PPS transaction status is updated to COMPLETED.
- 7. On confirmation of payment points will be credited.
- The Points Payment System for ATI User logs into TABS and requests to top up their points balance
- 2. They will nominate the amount they would like to top-up
- 3. They will be redirected to Dragonpay to complete the transaction
- 4. They will select OCT cash and receive a unique reference number
- 5. When they go to a bank or participating outlet and make the cash payment they provide the outlet or bank with the reference number to pay to.
- 6. The OCT outlet or bank will enter this into an electronic terminal which will contact dragonpay that the amount has been received
- 7. TABS will then be sent a message to confirm payment was received and points will be credited.